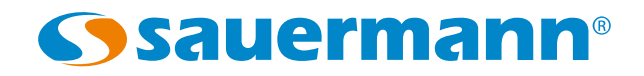

LCC-S Logiciel de configuration pour capteurs

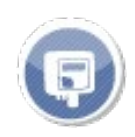

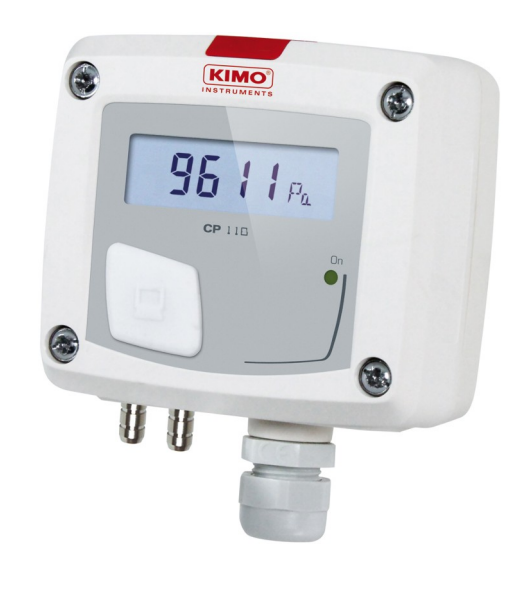

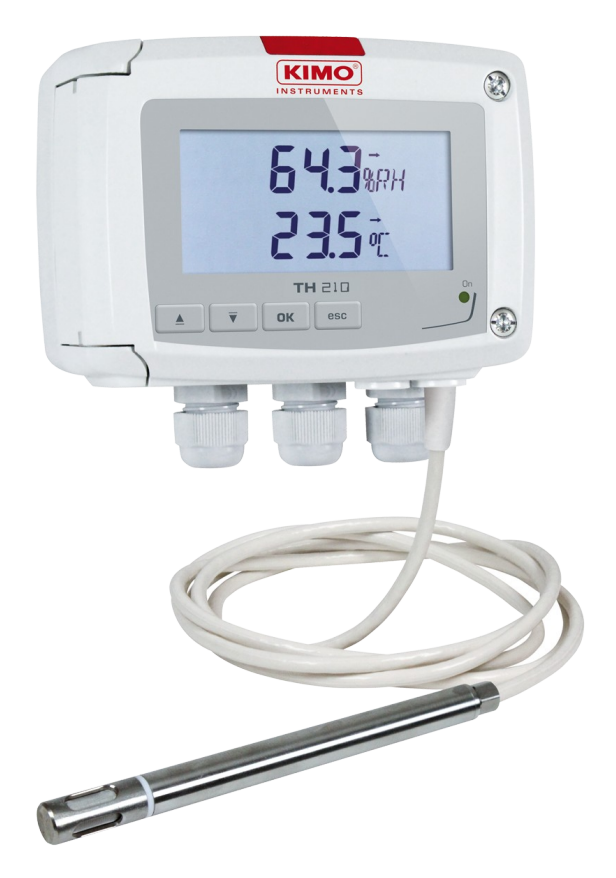

## Table des matières

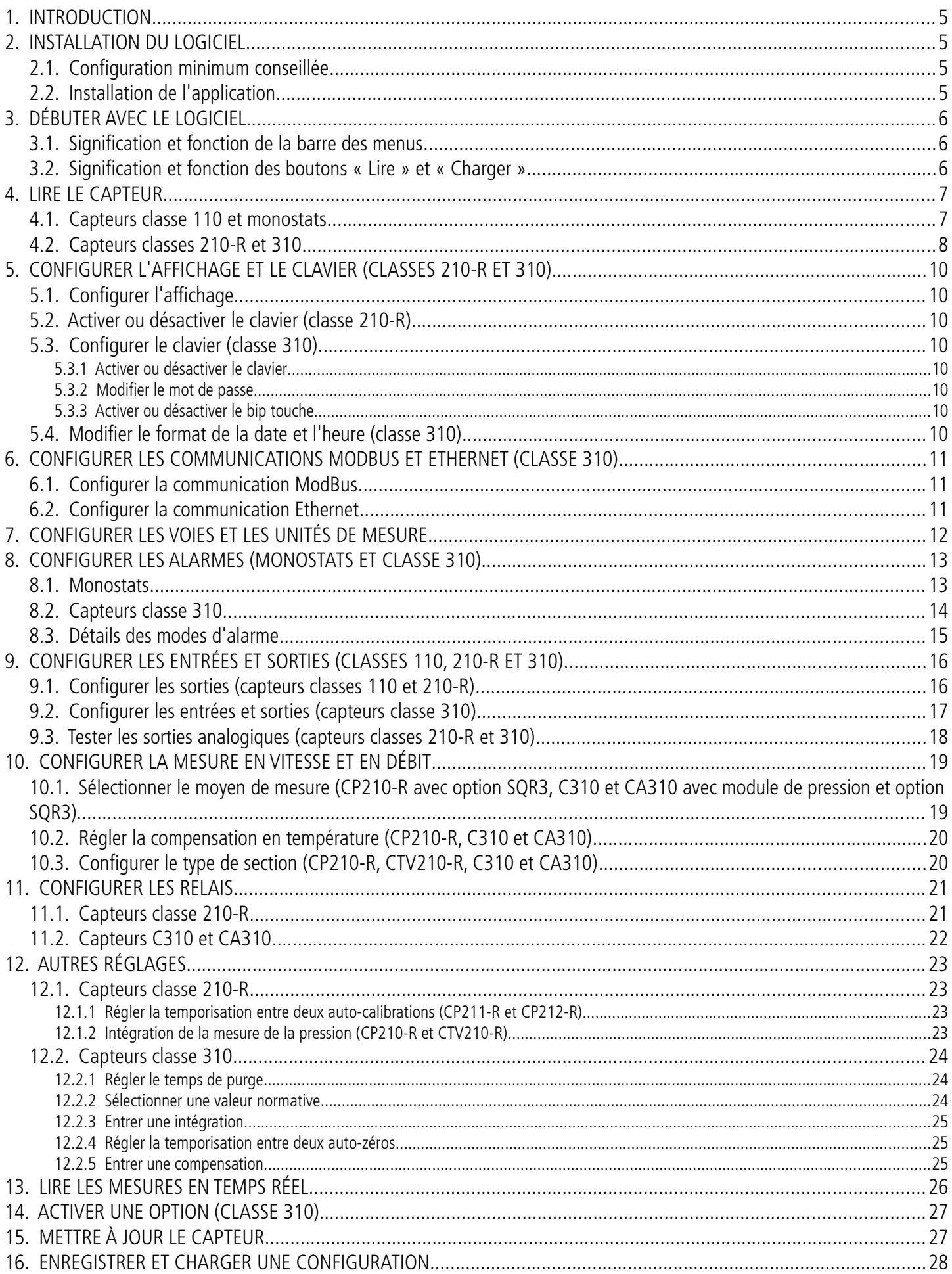

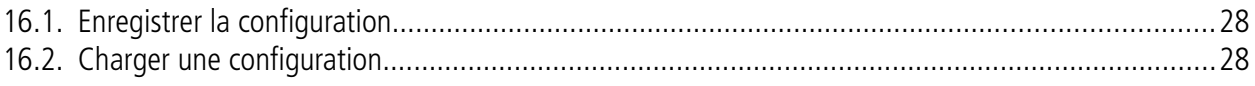

## <span id="page-4-3"></span>**1. INTRODUCTION**

Le logiciel LCC-S, disponible en option avec les capteurs des classes 110, 210-R, 310 et monostats, permet de configurer le capteur, de visualiser les données en temps réel et d'appliquer un offset.

## <span id="page-4-2"></span>**2. INSTALLATION DU LOGICIEL**

#### <span id="page-4-1"></span>*2.1. Configuration minimum conseillée*

Pour le bon fonctionnement du logiciel, la configuration suivante est fortement conseillée :

- **Configuration minimum :** Windows, XP, VISTA, 7, 8
- **Port de communication :** USB 2.0
- **Mémoire RAM :** 1 GO
- **Espace disque nécessaire :** 1 GO

#### *2.2. Installation de l'application*

- <span id="page-4-0"></span>➢ Insérer la clé USB dans le port USB.
- ➢ Ouvrir le dossier de la clé.
- ➢ Ouvrir le dossier avec le nom du logiciel.
- ➢ Double-cliquer sur le fichier exécutable .exe L'installation démarre automatiquement. Si ce n'est pas le cas, aller dans **« Poste de travail »**, double-cliquer sur lla clé USB puis sur l'icône **« Setup LCC-S »**.
- ➢ Suivre les indications de l'installation.

# <span id="page-5-2"></span>**3. DÉBUTER AVEC LE LOGICIEL**

Après avoir double-cliqué sur l'icône de lancement du logiciel présente sur le bureau, la page d'accueil du logiciel LCC<sub>S</sub> s'ouvre :

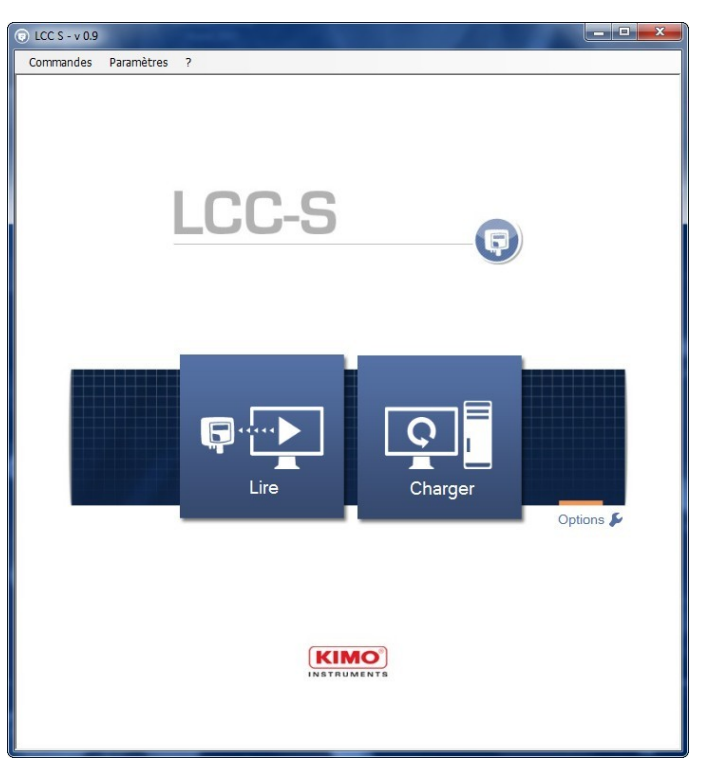

### *3.1. Signification et fonction de la barre des menus*

#### <span id="page-5-1"></span>➢ **Commandes**

- **Lire configuration :** permet de lire la configuration du capteur branché à l'ordinateur
- **Écrire configuration :** permet d'envoyer la configuration au capteur
- **Charger configuration :** permet de récupérer une configuration précédemment enregistrée sur l'ordinateur
- **Enregistrer configuration :** permet d'enregistrer la configuration du capteur sur l'ordinateur
- **Correction :** permet d'appliquer une correction (ou offset) au capteur
- **Options** : permet d'activer une option (uniquement pour la classe 310)
- **Bootloader :** permet de changer la version de programme du capteur, de le mettre à jour
- **Quitter :** permet de quitter le logiciel LCC-S
- ➢ **Paramètres**
	- **Communication :** permet de sélectionner le port de communication
	- **Langues :** permet de sélectionner la langue du logiciel (français ou anglais)
- ➢ **? :**
	- Manuels d'utilisation : permet d'accéder au manuel d'utilisation du logiciel
	- **À propos :** indique la version du logiciel et la version de la base de données

#### <span id="page-5-0"></span>*3.2. Signification et fonction des boutons « Lire » et « Charger »*

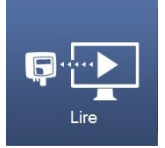

Ce bouton permet de lire le capteur connecté à l'ordinateur.

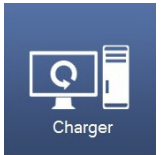

Ce bouton permet de charger une configuration précédemment enregistrée sur l'ordinateur.

## <span id="page-6-1"></span>**4. LIRE LE CAPTEUR**

#### <span id="page-6-0"></span>*4.1. Capteurs classe 110 et monostats*

Pour que le logiciel LCC-S puisse lire correctement un capteur de la classe 110 ou un capteur de la classe monostat, les switchs de ces capteurs doivent être disposés de la manière suivante :

- Si un seul switch est présent sur la carte du capteur, régler les 4 interrupteurs sur la position **« ON »** c'est à dire sur la droite.
- Si deux switchs sont présents sur la carte du capteur, régler les 4 interrupteurs **du switch de droite** sur la position **« ON »**, c'est à dire sur la droite.

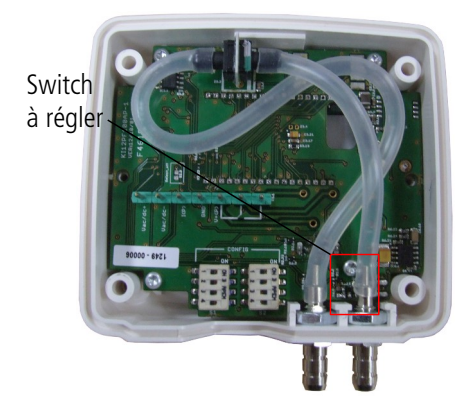

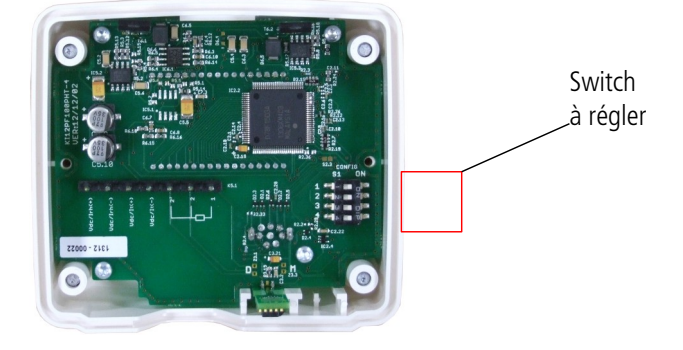

Le capteur doit également être sous tension.

- ➢ Brancher la prise mini-DIN du câble sur le capteur sur la connexion en façade.
- ➢ Connecter l'autre extrémité du câble à la connexion USB de l'ordinateur.
- ➢ Double-cliquer sur l'icône de lancement du LCC-S. La fenêtre suivante s'ouvre :

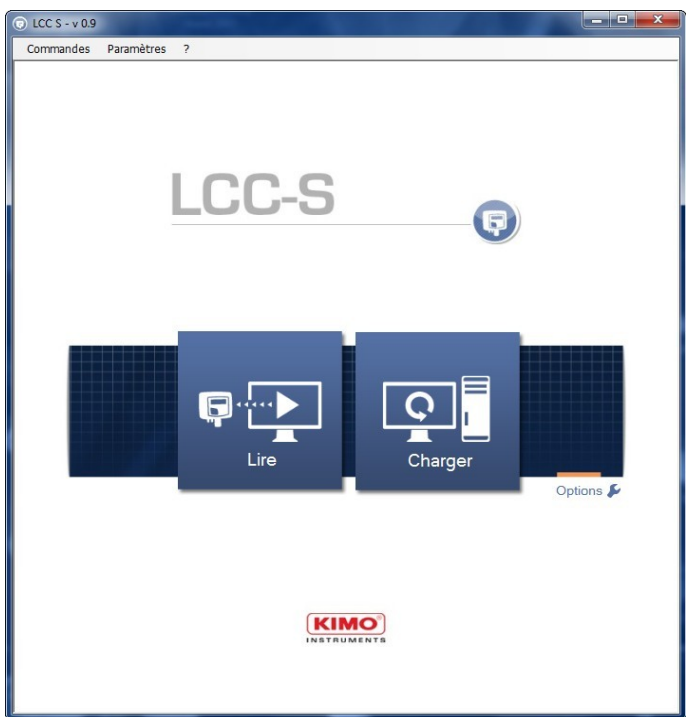

➢ Cliquer sur le bouton **« Lire »** . La fenêtre de chargement s'ouvre :

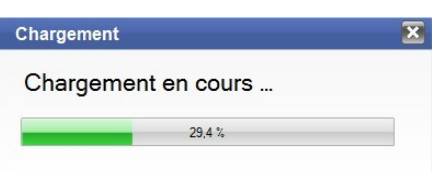

À la fin du chargement, le logiciel ouvre le panneau **« Généralités »**.

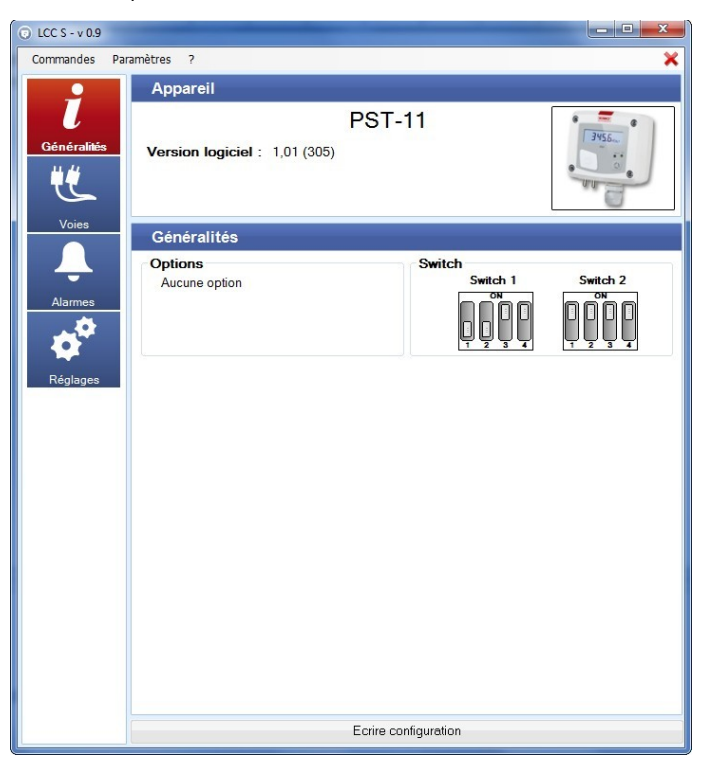

Cette fenêtre présente :

- le type d'appareil connecté
- la version de l'appareil
- ses éventuelles options
- <span id="page-7-0"></span>• la configuration de ses switchs

## *4.2. Capteurs classes 210-R et 310*

Pour les capteurs de la classe 210-R, il n'y a pas besoin de configurer le switch. Pour les capteurs de la classe 310, il n'y a pas de switch.

- ➢ Bancher la prise mini-DIN du câble sur le capteur (voir fiche technique).
- ➢ Connecter l'autre extrémité du câble à la connexion USB de l'ordinateur.
- ➢ Double-cliquer sur l'icône de lancement du LCC-S. τĽ La fenêtre suivante s'ouvre : LCC<sub>S</sub>

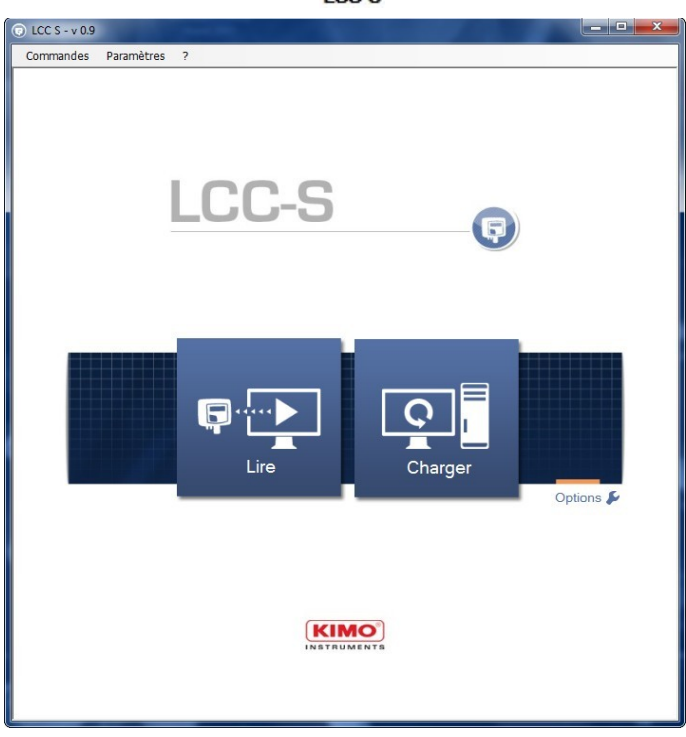

➢ Cliquer sur le bouton **« Lire »**. La fenêtre de chargement s'ouvre :

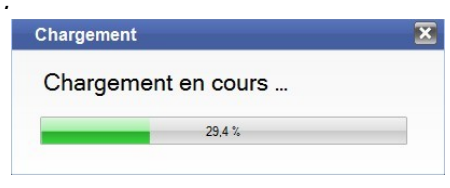

À la fin du chargement, le logiciel ouvre le panneau **« Généralités » :**

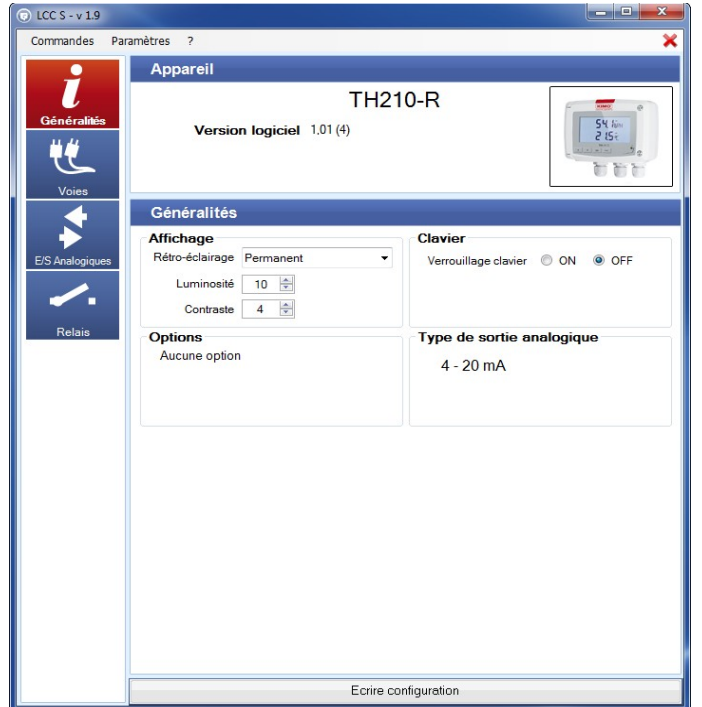

 $LCCS - v 1.6$ Commandes Paramètres ? Appareil C310 Version logiciel: 0,94 (518) N° de série : 3F 13.08.09999 Généralités Affichage Clavier Rétro-éclairage : Permanent Verrouillage clavier: © ON @ OFF Luminosité :  $\boxed{5 \quad \frac{4}{3}}$ Modifier Mot de passe : Contraste:  $\boxed{2}$ O ON O OFF Rin touche : Options<br>Aucune option Date / Heure 12/02/2014 ⊕ Format date: JJ-MM-YYYY -Format heure : 24H Ecrire configuration

**Panneau « Généralités » pour un capteur classe 310**

**Panneau « Généralités » pour un capteur classe 210-R**

Pour un capteur **classe 210-R**, cette fenêtre présente :

- le type d'appareil connecté
- la version de l'appareil
- ses éventuelles options
- son affichage s'il en a un
- le mode **« On »** ou **« Off »** du clavier
- le type de sortie du capteur.

Pour un capteur **classe 310**, cette fenêtre présente :

- le type d'appareil connecté
- la version de l'appareil
- ses éventuelles options
- son affichage s'il en a un
- les réglages du clavier
- la date et heure.

## <span id="page-9-7"></span>**5. CONFIGURER L'AFFICHAGE ET LE CLAVIER (CLASSES 210-R ET 310)**

## <span id="page-9-6"></span>*5.1. Configurer l'affichage*

Sur le panneau **« Généralités »**, pour les capteurs des classes 210-R et 310 disposant d'un afficheur, il est possible de régler la durée du rétro-éclairage, la luminosité et le contraste de l'écran.

- ➢ Régler le rétro-éclairage : sélectionner la durée souhaitée entre Off, 10 s, 30 s, 60 s, et Permanent.
- ➢ Régler la luminosité entre 0 et 10.
- ➢ Régler le contraste entre 0 et 3.
- ➢ Cliquer sur le bouton **« Écrire configuration »** en bas de la fenêtre pour envoyer les modifications au capteur.

## <span id="page-9-5"></span>*5.2. Activer ou désactiver le clavier (classe 210-R)*

Pour plus de sécurité et éviter toute erreur de manipulation, il est possible de bloquer les touches du capteur.

- ➢ Sélectionner **« ON »** pour que les touches du capteurs soient désactivées ou **« OFF »** pour que les touches soient activées.
- ➢ Cliquer sur le bouton **« Écrire configuration »** en bas de la fenêtre pour envoyer les modifications au capteur.

## <span id="page-9-4"></span>*5.3. Configurer le clavier (classe 310)*

#### <span id="page-9-3"></span>**5.3.1 Activer ou désactiver le clavier**

Pour plus de sécurité et éviter toute erreur de manipulation, il est possible de bloquer les touches du capteur.

- ➢ Sélectionner **« ON »** pour que les touches du capteur soient désactivées ou **« OFF »** pour que les touches soient activées.
- ➢ Cliquer sur le bouton **« Écrire configuration »** en bas de la fenêtre pour envoyer les modifications au capteur.

#### <span id="page-9-2"></span>**5.3.2 Modifier le mot de passe**

Pour plus de sécurité, le clavier des capteurs classe 310 est protégé par un mode passe.

- ➢ Cliquer sur le bouton **« Modifier »**.
- ➢ Entrer un nouveau mot de passe puis cliquer sur le bouton **« Valider »**.
- ➢ Cliquer sur le bouton **« Écrire configuration »** en bas de la fenêtre pour envoyer les modifications au capteur.

#### <span id="page-9-1"></span>**5.3.3 Activer ou désactiver le bip touche**

- ➢ Cocher **« ON »** : le bip touche est activé.
- ➢ Cocher **« OFF »** : le bip touche est désactivé.
- ➢ Cliquer sur le bouton **« Écrire configuration »** en bas de la fenêtre pour envoyer les modifications au capteur.

Le bip touche est indisponible sur les capteurs CPE310-S.

#### *5.4. Modifier le format de la date et l'heure (classe 310)*

- <span id="page-9-0"></span>➢ Sélectionner le format de la date et le format de l'heure.
- ➢ Cliquer sur le bouton **« Écrire configuration »** en bas de la fenêtre.

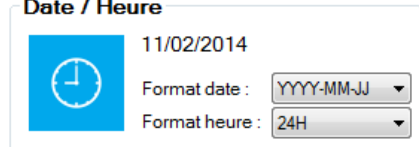

La date et l'heure se synchronisent automatiquement avec l'ordinateur.

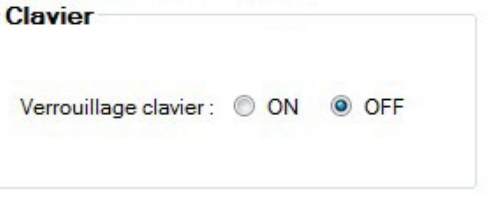

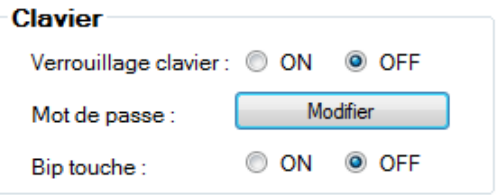

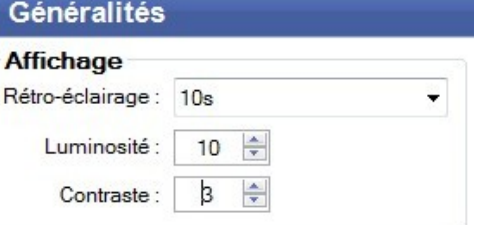

## <span id="page-10-2"></span>**6. CONFIGURER LES COMMUNICATIONS MODBUS ET ETHERNET (CLASSE 310)**

### <span id="page-10-1"></span>*6.1. Configurer la communication ModBus*

Le ModBus est un protocole numérique RTU avec une vitesse de communication configurable de 2 400 à 115 200 Bauds.

➢ Cliquer sur le bouton **« Communication »**.

La fenêtre suivante s'ouvre :

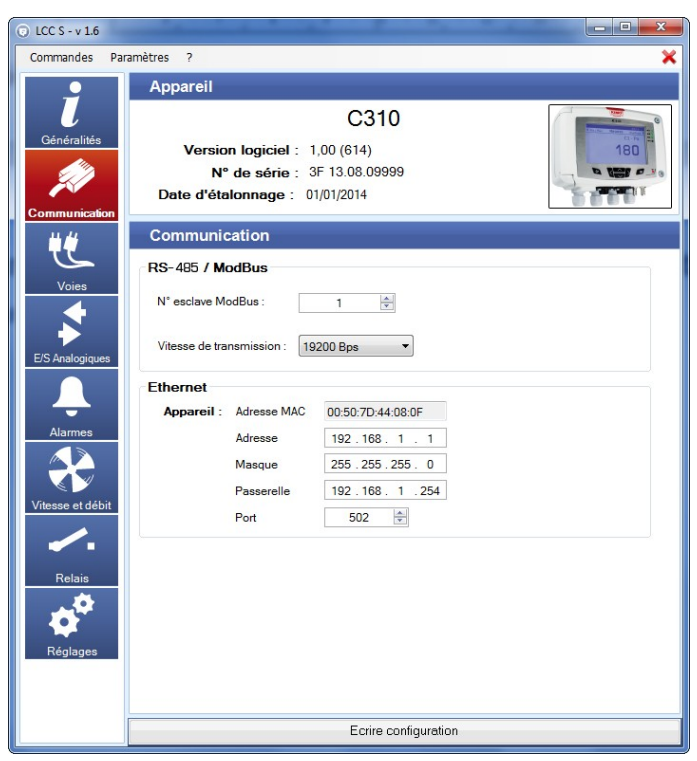

Dans la partie **« RS485 / ModBus »** :

- ➢ Sélectionner le numéro d'esclave ModBus.
- ➢ Régler la vitesse de communication de 19 200 à 115 200 bauds.
- ➢ Cliquer sur le bouton **« Écrire configuration »** en bas de la fenêtre pour envoyer les modifications au capteur.

## <span id="page-10-0"></span>*6.2. Configurer la communication Ethernet*

Le module de communication Ethernet permet la transmission, la supervision et la maintenance des capteurs au travers d'un réseau Ethernet en 10 BASE-T et 100 BASE-TX LAN/WAN supportant le protocole TCP/IP.

#### Dans la partie **« Ethernet »** :

- ➢ Entrer l'adresse, le masque, la passerelle et le port. Ces informations sont contenues dans les caractéristiques du réseau auquel sera connecté le capteur.
- ➢ Cliquer sur le bouton **« Écrire configuration »** en bas de la fenêtre pour envoyer les modifications au capteur.

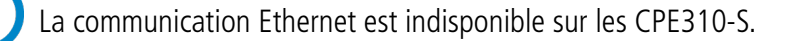

# <span id="page-11-0"></span>**7. CONFIGURER LES VOIES ET LES UNITÉS DE MESURE**

➢ Cliquer sur le bouton **« Voies »**. La fenêtre suivante s'ouvre :

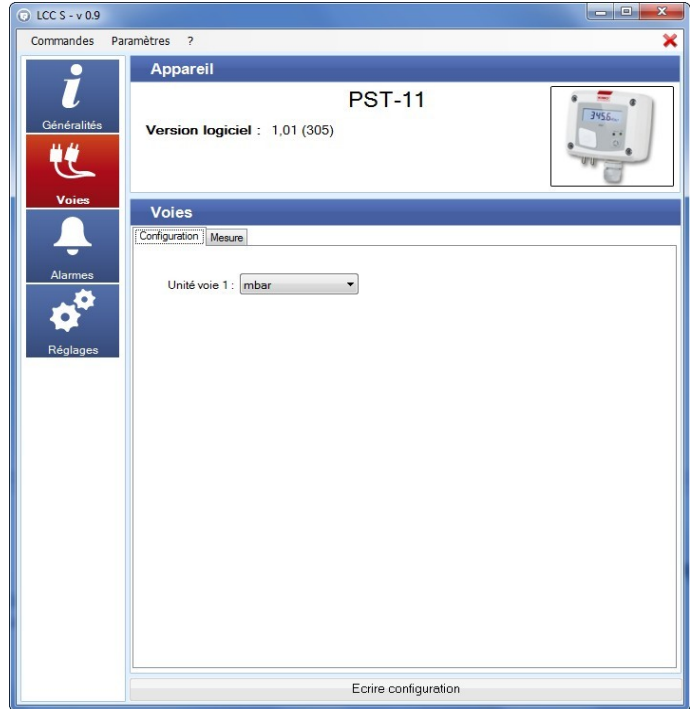

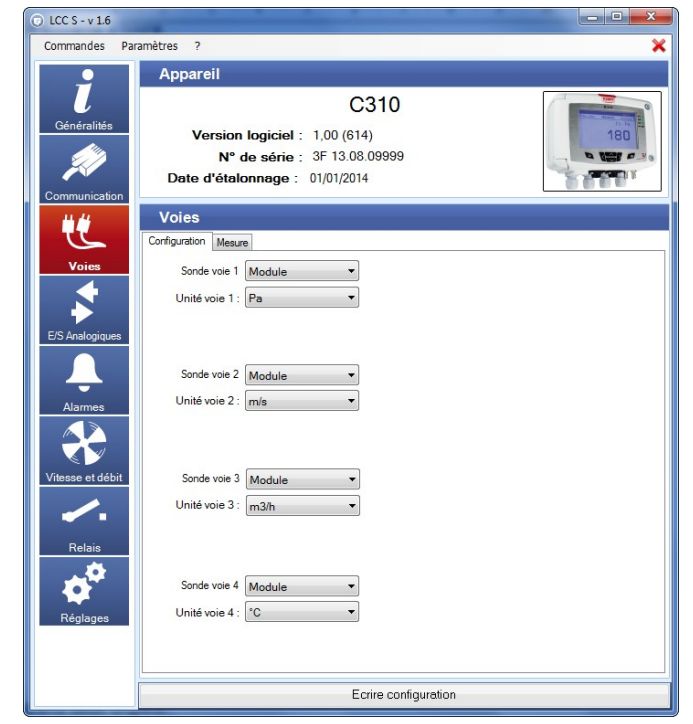

**Configuration Voies capteur classes 110, 210-R et monostats**

**Configuration Voies capteur classe 310**

Cette partie comprend deux onglets :

- L'onglet **« Configuration »**
- L'onglet **« Mesure »** (voir page [26](#page-25-0))

#### **Classes 110, 210-R et Stats :**

- ➢ Cliquer sur l'onglet **« Configuration ».**
- ➢ Sélectionner dans la liste déroulante l'unité de mesure pour la voie 1.

Si le capteur a plusieurs voies de mesures, les autres voies seront affichées avec les unités disponibles pour ces voies.

➢ Cliquer sur le bouton **« Écrire configuration »** en bas de la fenêtre pour envoyer les modifications au capteur.

#### **Classes 310 :**

- ➢ Cliquer sur l'onglet **« Configuration »**.
- ➢ Attribuer **« Module »**, **« Sonde 1 »** ou **« Sonde 2 »** pour chaque voie disponible. Sélectionner **« Aucun »** pour ne rien attribuer à la voie.
- ➢ Cliquer sur le bouton **« Écrire configuration »** en bas de la fenêtre pour envoyer les modifications au capteur.

# <span id="page-12-1"></span>**8. CONFIGURER LES ALARMES (MONOSTATS ET CLASSE 310)**

Cette partie concerne les monostats (PST, HST, TST, COST et CO2ST), les capteurs classe 210-R (COT212-R, CP210-R, CTV210-R, TH210-R et TM210-R) et 310 (C310, CPE310-S et CA310) uniquement.

## *8.1. Monostats*

<span id="page-12-0"></span>➢ Cliquer sur le bouton **« Alarmes »**. La fenêtre suivante s'ouvre :

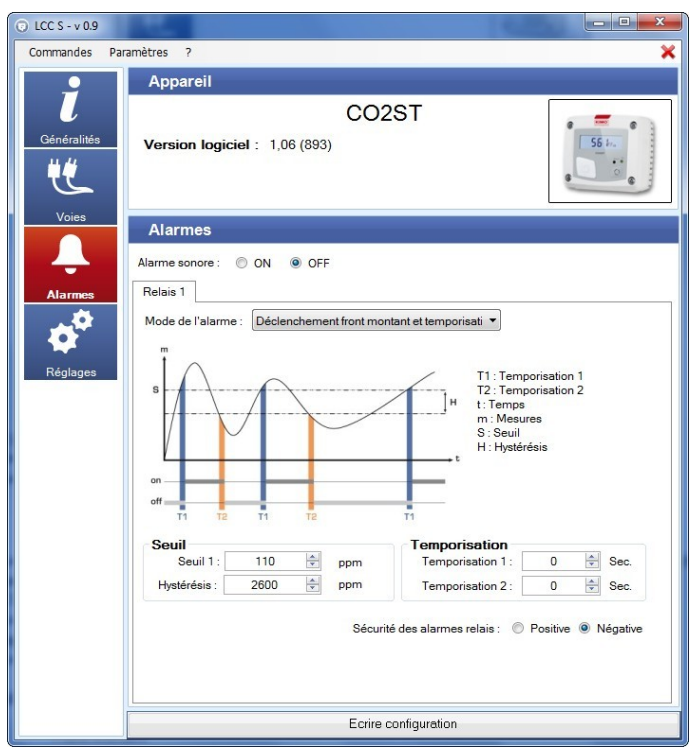

Il est possible d'activer ou de désactiver l'alarme sonore lors d'une condition d'alarme.

- ➢ Sélectionner **« ON »** pour activer l'alarme sonore ou **« OFF »** pour la désactiver devant **« Alarme sonore »**.
- ➢ Sélectionner dans la liste déroulante le mode d'alarme entre :
	- **Pas d'alarme**
	- **Déclenchement front montant et temporisation**
	- **Déclenchement front descendant et temporisation**
	- **Régulation (Seuil 1, Seuil 2 et temporisation)**

➢ Régler les valeurs du seuil 1, de l'hystérésis et des temporisations 1 et 2 pour les modes **« Déclenchement front montant et temporisation »** et **« Déclenchement front descendant et temporisation »**. OU

➢ Régler les seuils 1 et 2 et les temporisations 1 et 2 pour le mode **« Régulation (Seuil 1, Seuil 2 et temporisation) »**.

➢ Cliquer sur le bouton **« Écrire configuration »** pour envoyer les modifications au capteur.

#### <span id="page-13-0"></span>*8.2. Capteurs classe 310*

➢ Cliquer sur le bouton **« Alarmes »**. La fenêtre suivante s'ouvre :

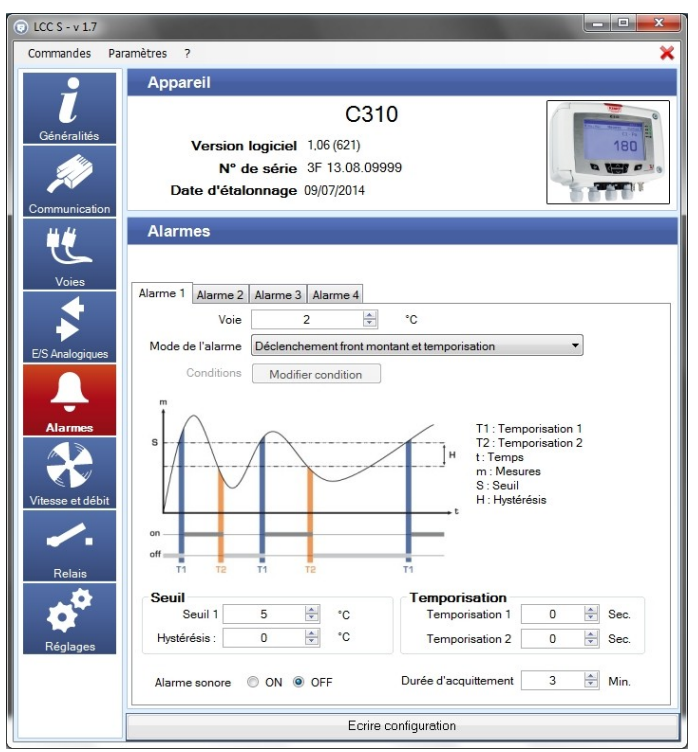

- ➢ Cliquer sur l'onglet de l'alarme souhaitée.
- ➢ Sélectionner dans la liste déroulante le mode d'alarme entre :
	- **Pas d'alarme**
	- **Déclenchement front montant et temporisation**
	- **Déclenchement front descendant et temporisation**
	- **Surveillance (Seuil 1, Seuil 2 et temporisation)**
	- **État capteur**

Si le mode « **Déclenchement front montant et temporisation », « Déclenchement front descendant et temporisation »** ou **« Surveillance (Seuil 1, Seuil 2 et temporisation) »** est sélectionné :

- ➢ Sélectionner la voie sur laquelle l'alarme sera active.
- ➢ Régler les valeurs du seuil 1, de l'hystérésis et des temporisations 1 et 2 pour les modes **« Déclenchement front montant et temporisation »** et **« Déclenchement front descendant et temporisation »**.  $O<sub>U</sub>$
- ➢ Régler les valeurs des seuils 1 et 2 et des temporisations 1 et 2 pour le mode **« Régulation (Seuil 1, Seuil 2 et temporisation) »**.
- ➢ Cliquer sur le bouton **« Écrire configuration »** pour envoyer les modifications au capteur.

Si le mode **« État capteur »** est sélectionné :

- ➢ Sélectionner la voie sur laquelle l'alarme sera active.
- ➢ Cliquer sur le bouton **« Modifier conditions »**. La fenêtre des conditions d'alarme s'ouvre.
- ➢ Cocher les conditions souhaitées puis cliquer sur **« Valider »**.

Il est possible de cocher plusieurs conditions d'alarme.

➢ Cliquer sur le bouton **« Écrire configuration »** pour envoyer les modifications au capteur.

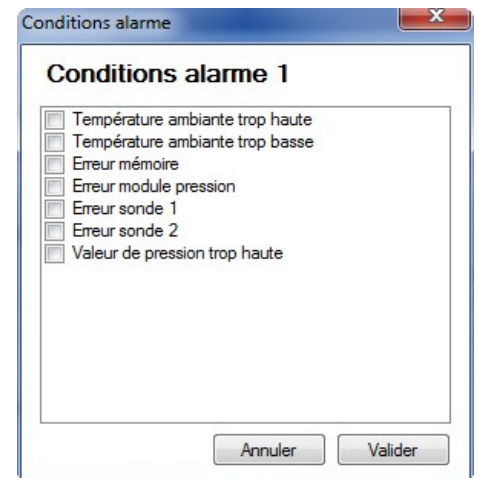

Pour tous les modes :

- ➢ Sélectionner **« ON »** ou **« OFF »** pour activer ou non l'alarme sonore : si **« ON »** est sélectionné, un son se déclenchera lorsque le capteur sera en état d'alarme.
- <span id="page-14-1"></span>➢ Sélectionner la durée d'acquittement de l'alarme entre 0 et 60 minutes : le son, s'il est activé, se coupe et la valeur affichée clignote pendant la durée de l'acquittement. À la fin de la durée de l'acquittement, si le capteur est toujours en alarme, le son se réactive.

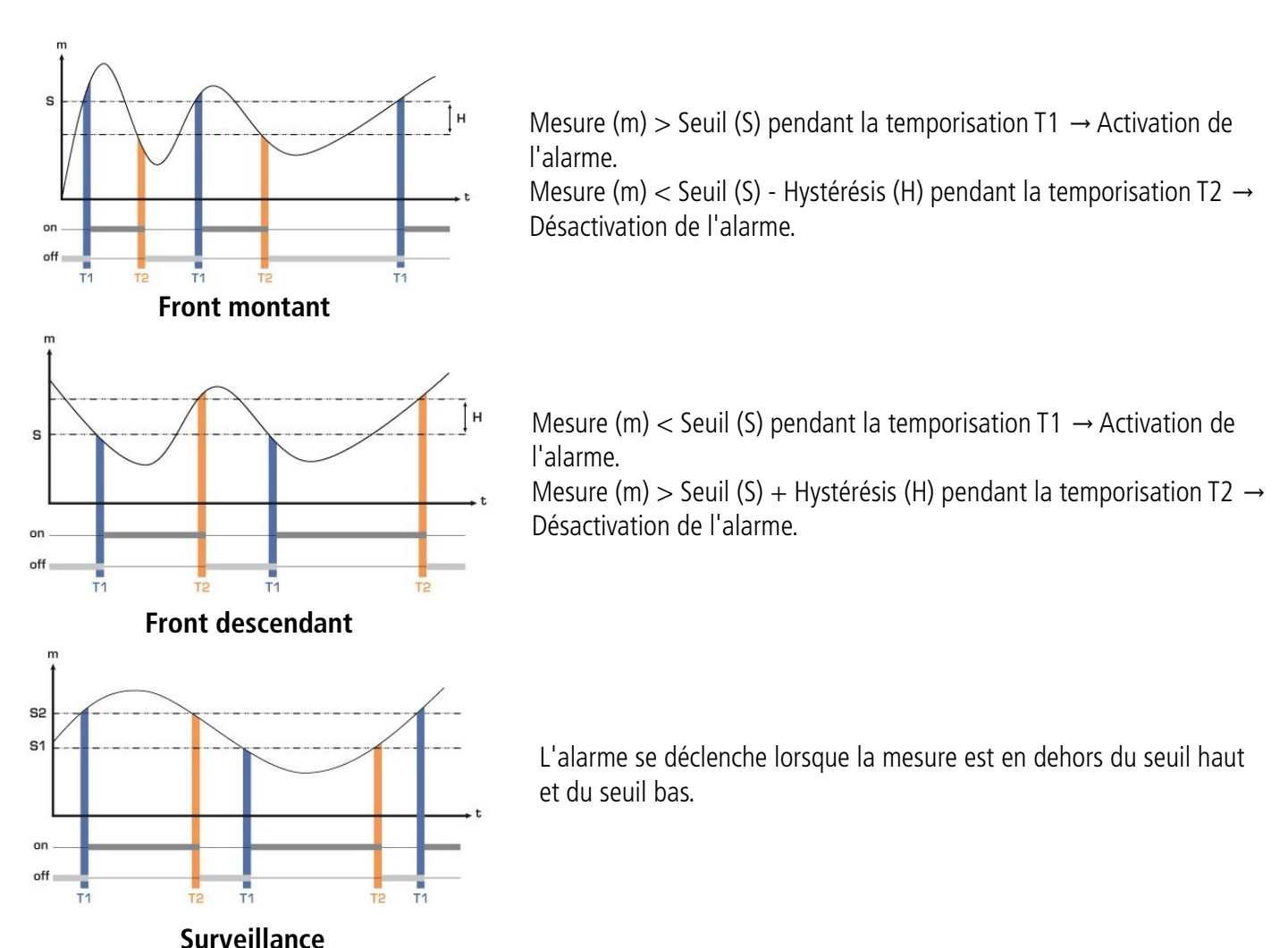

### <span id="page-14-0"></span>*8.3. Détails des modes d'alarme*

# <span id="page-15-1"></span>**9. CONFIGURER LES ENTRÉES ET SORTIES (CLASSES 110, 210-R ET 310)**

Avec cette fonction, vous pouvez modifier les plages de sorties de votre capteur. **C'est vous qui saisissez les échelles de sorties sur lesquelles vous souhaitez que le capteur transmette les mesures.**

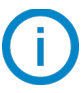

La configuration des entrées et sorties du capteur concerne les capteurs des classes 110, 210-R et 310.

## *9.1. Configurer les sorties (capteurs classes 110 et 210-R)*

<span id="page-15-0"></span>➢ Cliquer sur le bouton **« E/S analogiques »**. La fenêtre suivante s'ouvre :

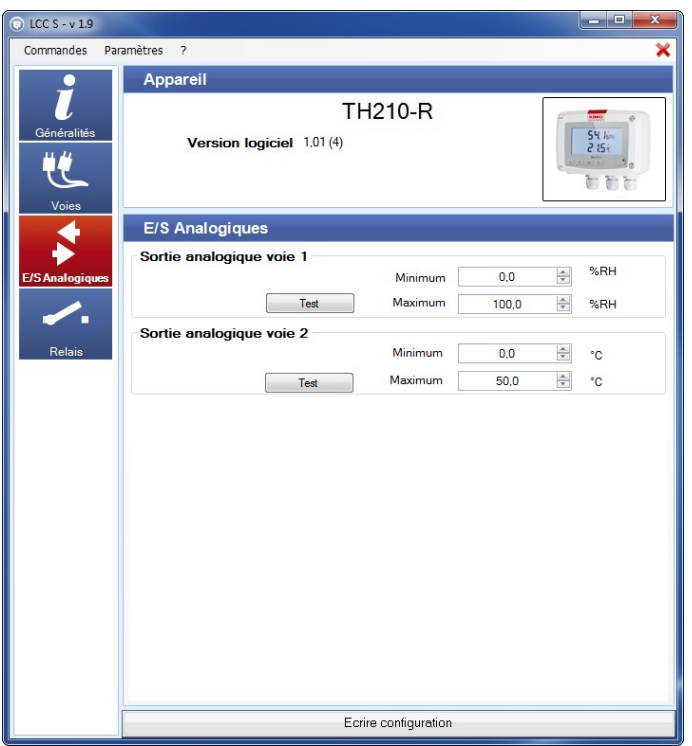

- ➢ Régler le minimum et le maximum pour chaque sortie analogique.
- ➢ Cliquer sur le bouton **« Écrire configuration »** en bas de la fenêtre pour envoyer les modifications au capteur.

#### *9.2. Configurer les entrées et sorties (capteurs classe 310)*

<span id="page-16-0"></span>➢ Cliquer sur le bouton **« E/S analogiques »**. La fenêtre suivante s'ouvre :

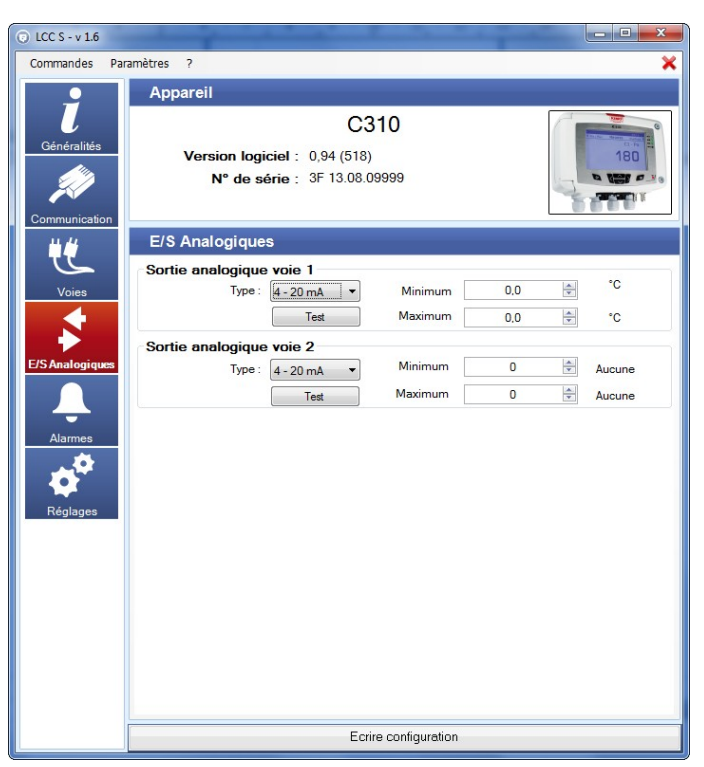

- ➢ Sélectionner le type de sortie : 4-20 mA, 0-20 mA, 0-10 V, 0-5 V.
- ➢ Régler le minimum et le maximum pour chaque sortie analogique.
- ➢ Cliquer sur le bouton **« Écrire configuration »** en bas de la fenêtre pour envoyer les modifications au capteur.

Les entrées sont uniquement disponibles sur les CA310 avec le module MVA.

### <span id="page-17-0"></span>*9.3. Tester les sorties analogiques (capteurs classes 210-R et 310)*

Une fois la configuration des entrées et sorties effectuée, il est possible de les tester avec un appareil de mesure externe.

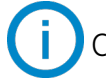

Ce test est uniquement disponible pour les capteurs de la classe 210-R.

Ce test permet de vérifier sur un multimètre, un régulateur ou un automate, le bon fonctionnement des sorties. Le capteur va générer une tension (entre 0 et 10 V) ou un courant (entre 0 et 20 mA) selon le réglage du switch de la carte du capteur :

- Pour un signal de sortie en 0-10 V, le capteur générera 0 5 ou 10 V.
- Pour un signal de sortie en 0-5 V, le capteur générera 0 2.5 ou 5 V.
- Pour un signal de sortie en 4-20 mA, le capteur générera 4 12 ou 20 mA.
- Pour un signal de sortie en 0-20 mA, le capteur générera 0 10 ou 20 mA.

Avant toute tentative de diagnostics des sorties, vérifier que les branchements et configurations du capteur sont opérationnels afin d'éviter d'endommager le capteur et le multimètre !

- $\triangleright$  Choisir une voie pour le diagnostic des sorties.
- ➢ Brancher un appareil de mesure sur la voie 1, voie 2, voie 3 ou voie 4 (selon le capteur).

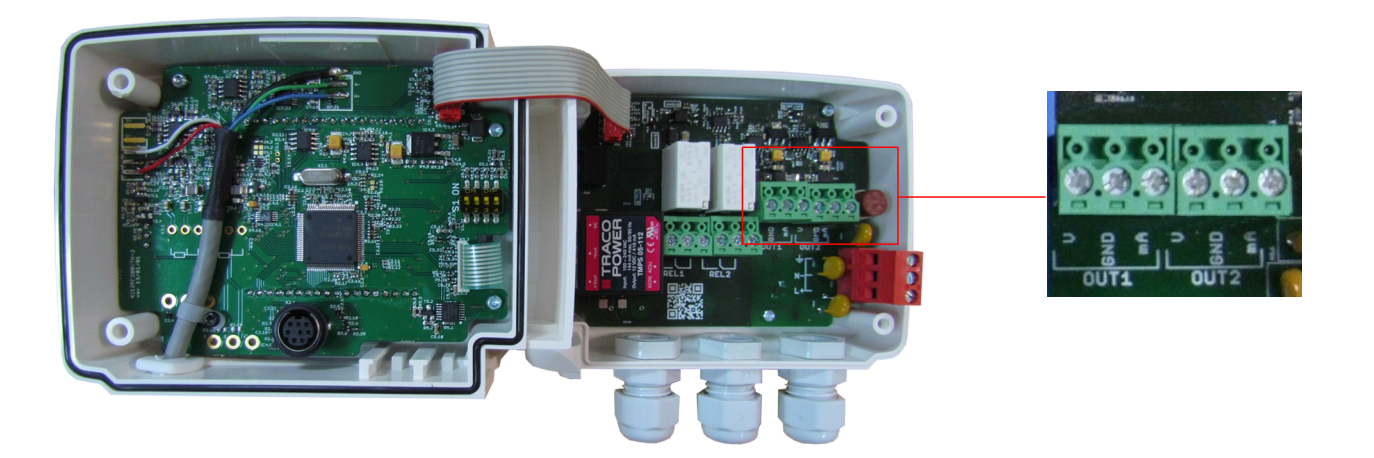

Une fois le branchement de l'appareil de mesure au capteur effectué, vous allez pouvoir diagnostiquer les sorties analogiques sur plusieurs points de contrôle :

➢ Cliquer sur le bouton **« Test »** de la fenêtre E/S analogique. La fenêtre suivante s'ouvre :

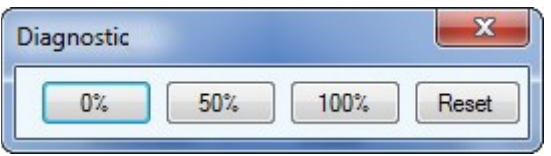

➢ Cliquer sur **0 %, 50 %, 100 %** ou **Reset**.

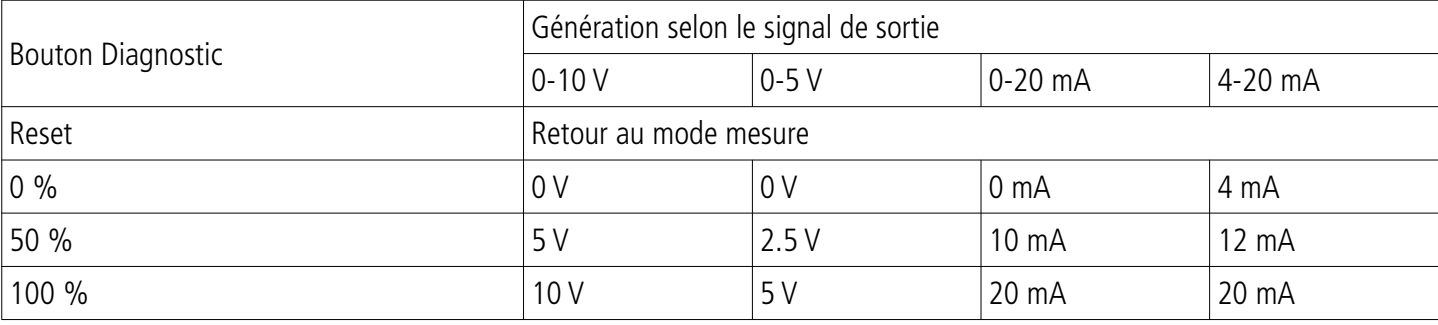

# <span id="page-18-1"></span>**10. CONFIGURER LA MESURE EN VITESSE ET EN DÉBIT**

Ce réglage concerne uniquement les capteurs CP210-R, CTV210-R et les capteurs de la classe 310 avec un module de pression ou une sonde de vitesse disponible en option

#### <span id="page-18-0"></span>*10.1. Sélectionner le moyen de mesure (CP210-R avec option SQR3, C310 et CA310 avec module de pression et option SQR3)*

Le calcul de la vitesse étant effectué à partir de la pression (pour un CP210-R et un capteur classe 310) et d'un élément déprimogène, il faut sélectionner l'élément déprimogène utilisé pour réaliser les mesures. Il faut ensuite régler le coefficient de l'élément déprimogène puis le facteur de correction de la vitesse.

➢ Appuyer sur le bouton **« Vitesse et débit »**. La fenêtre suivante s'ouvre :

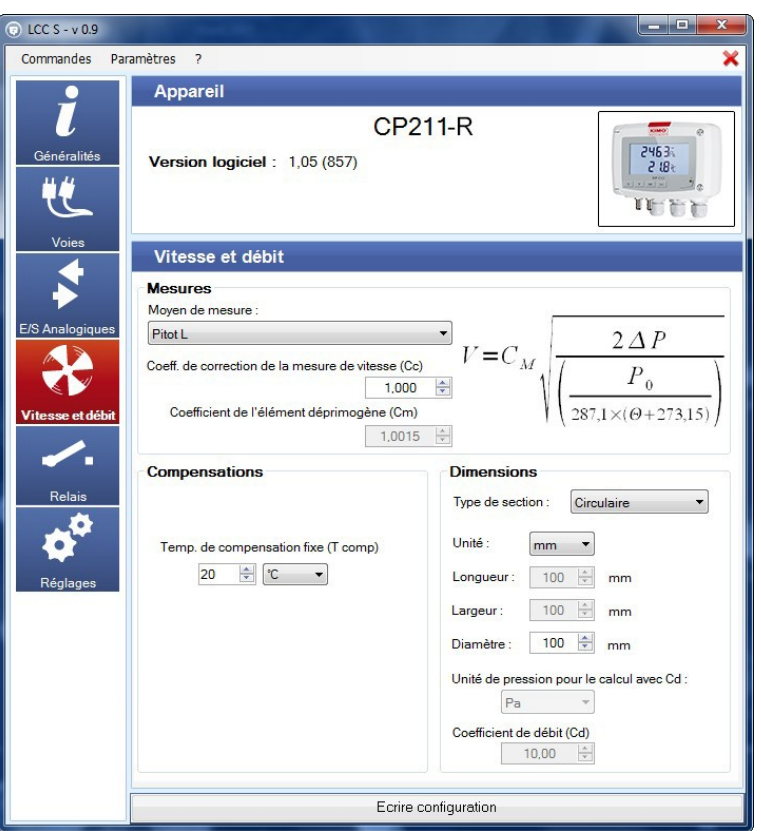

#### Dans la partie **« Mesures »** :

- ➢ Sélectionner le moyen de mesure entre :
	- Pitot L
	- Pitot S
	- Débimo
	- Coefficient de l'élément déprimogène
- $\triangleright$  Entrer le coefficient de correction de la mesure de vitesse (Cc) si besoin. Ce coefficient doit être compris entre 0.0000 et 9.9999.
- ➢ Si « **Coefficient de l'élément déprimogène (Cm) »** est sélectionné comme moyen de mesure, entrer son coefficient.

Selon le type de section sélectionnée, la formule de calcul de la vitesse est indiquée dans la partie **« Mesures »**. Passer le curseur de la souris dessus afin d'obtenir plus d'information sur la formule.

## <span id="page-19-1"></span>*10.2. Régler la compensation en température (CP210-R, C310 et CA310)*

Il est possible de modifier la valeur de la compensation en température. En effet, la vitesse et le débit mesurés à l'aide d'un tube de Pitot et ou d'ailes Débimo (ou autres éléments déprimogènes) sont fonction de la température d'utilisation. Il est donc nécessaire d'entrer la température d'utilisation afin d'obtenir des résultats plus cohérent.

- Dans la partie **« Compensation »** : ➢ Sélectionner l'unité (°C ou °F)
	- ➢ Entrer la valeur de la compensation en température.

### *10.3. Configurer le type de section (CP210-R, CTV210-R, C310 et CA310)*

Dans la partie **« Dimensions »** du panneau **« Vitesse et débit »** :

- <span id="page-19-0"></span>➢ Sélectionner le type de section : circulaire, rectangulaire ou coefficient débit.
- ➢ Sélectionner l'unité pour une section rectangulaire circulaire : mm ou inch.
- $\triangleright$  Fntrer les dimensions :
	- Largeur et longueur pour une section rectangulaire.
	- Diamètre pour une section circulaire.
	- $O<sub>U</sub>$
- ➢ Entrer la valeur Cd pour un coefficient de débit.
- ➢ Cliquer sur le bouton **« Écrire configuration »** en bas de la fenêtre pour envoyer les modifications au capteur.

## <span id="page-20-1"></span>**11. CONFIGURER LES RELAIS**

Les sorties relais sont par défaut en **sécurité négative** : le relais est **excité** pendant une condition d'alarme. Via le logiciel, il est possible de configurer les relais en **sécurité positive** : le relais est **désexcité** pendant une condition d'alarme ou une coupure de courant.

#### *11.1. Capteurs classe 210-R*

- <span id="page-20-0"></span>➢ Appuyer sur le bouton **« Relais »**.
- ➢ Sélectionner sécurité **« Positive »** ou **« Négative »**.
- ➢ Pour faire un test des relais, cliquer sur le bouton **« Test relais 1 ou 2 »** : le relais commute puis revient à son état normal au bout d'une seconde.
- ➢ Cliquer sur l'onglet du relais souhaité.
- ➢ Sélectionner dans la liste déroulante le mode d'alarme entre :
	- **Pas d'alarme**
	- **Déclenchement front montant et temporisation**
	- **Déclenchement front descendant et temporisation**
	- **Surveillance (Seuil 1, Seuil 2 et temporisation)**

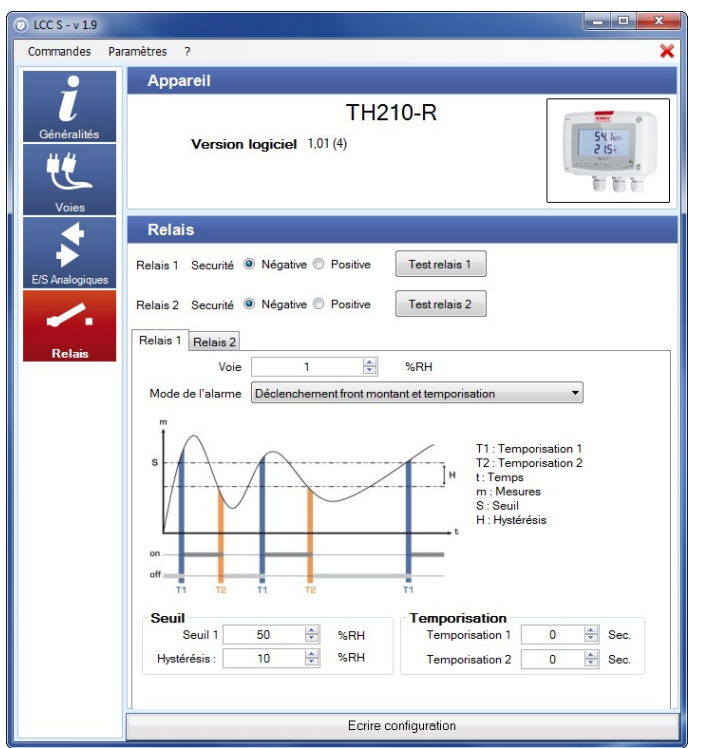

Si le mode « **Déclenchement front montant et temporisation », « Déclenchement front descendant et temporisation »** ou **« Surveillance (Seuil 1, Seuil 2 et temporisation) »** est sélectionné :

- ➢ Sélectionner la voie sur laquelle l'alarme sera active.
- ➢ Régler les valeurs du seuil 1, de l'hystérésis et des temporisations 1 et 2 pour les modes **« Déclenchement front montant et temporisation »** et **« Déclenchement front descendant et temporisation »**. OU
- ➢ Régler les valeurs des seuils 1 et 2 et des temporisations 1 et 2 pour le mode **« Régulation (Seuil 1, Seuil 2 et temporisation) »**.
- ➢ Cliquer sur le bouton **« Écrire configuration »** pour envoyer les modifications au capteur.

Pour le détail des modes d'alarme, voir page [15.](#page-14-1)

## *11.2. Capteurs C310 et CA310*

<span id="page-21-0"></span>➢ Appuyer sur le bouton **« Relais »**. La fenêtre suivante s'ouvre :

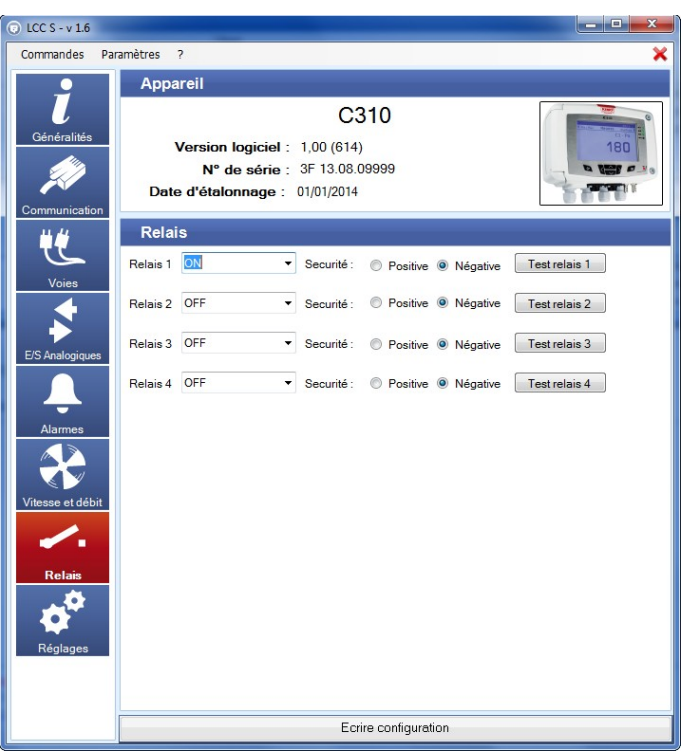

- ➢ Sélectionner **« ON »**, **« OFF »** ou **« Alarme 1, 2, 3 ou 4 »** dans la liste du relais souhaité.
	- **« ON »** est sélectionné : le relais est activé en permanence.
	- **« OFF »** sélectionné : le relais est désactivé.
	- **« Alarme 1, 2, 3 ou 4 »** sélectionné : le déclenchement du relais est attribué à une alarme précédemment configurée.
- ➢ Sélectionner **« Positive »** ou **« Négative »**.

Pour activer les relais en fonction des alarmes, ces dernières doivent être configurées entièrement.

Pour faire un test des relais :

➢ Cliquer sur le bouton **« Test relais 1, 2, 3 ou 4 »** : le relais commute puis revient à son état normal au bout d'une seconde.

# <span id="page-22-3"></span>**12. AUTRES RÉGLAGES**

#### *12.1. Capteurs classe 210-R*

#### <span id="page-22-2"></span><span id="page-22-1"></span>**12.1.1 Régler la temporisation entre deux auto-calibrations (CP211-R et CP212-R)**

Pour les capteurs de pression disposant d'une électrovanne d'auto-calibration (CP 211-R et CP 212-R), il est possible de définir un intervalle entre deux auto-calibrations.

➢ Cliquer sur le bouton **« Réglages »**. La fenêtre suivante s'ouvre :

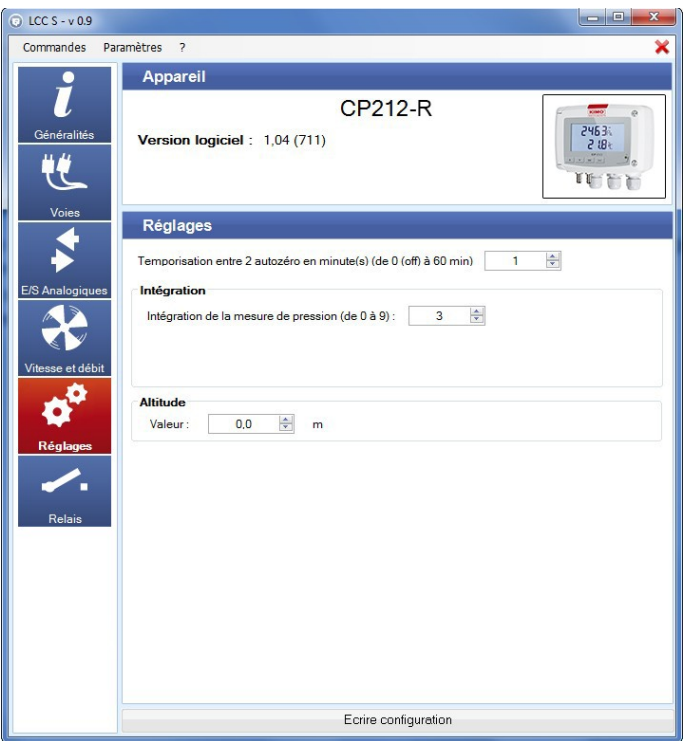

- ➢ Régler la temporisation en minute de 0 (OFF : aucune temporisation) à 60 minutes.
- ➢ Cliquer sur le bouton **« Écrire configuration »** en bas de la fenêtre pour envoyer les modifications au capteur.

#### <span id="page-22-0"></span>**12.1.2 Intégration de la mesure de la pression (CP210-R et CTV210-R)**

L'élément de mesure de pression de la classe 210-R est très sensible et très réactif aux changements de pression. Lors de mesures sur un réseau aéraulique instable, la mesure de pression devient illisible. Le coefficient d'intégration (de 0 à 9) permet alors de lisser la mesure de pression afin d'éviter les variations intempestives et permettre l'exploitation d'une mesure plus stable.

**Nouvelle valeur affichée =** [((10 - Coef.) x Nouvelle Valeur) + (Coef. x Ancienne Valeur)] /10

Exemple : CP212-R (0-1000 Pa) - Mesure actuelle : 120 Pa - Nouvelle mesure : 125 Pa

La source de pression étant stable, l'utilisateur choisit une intégration faible. Intégration : 1, variation maximum admise ±10 Pa. La variation est inférieure à 10 Pa, on applique donc la formule de calcul d'intégration.

**Prochaine mesure affichée :** ((9 \* 125) + (1 \*120 ))/10 = 124.5 soit 124 Pa. Si la nouvelle valeur avait été de 131 Pa, la prochaine valeur affichée aurait été 100 % de la nouvelle valeur soit 131 Pa.

#### Toujours dans le panneau **« Réglages »** :

- ➢ Régler la valeur de l'intégration.
	- Cette valeur est comprise entre 0 et 9 avec :
		- **Coefficient 0 :** pas d'intégration, fluctuation importante de la mesure affichée, temps de réponse rapide.
		- **Coefficient 9 :** intégration maximale, lecture plus stable, temps de réponse plus lent
- ➢ Cliquer sur le bouton **« Écrire configuration »** en bas de la fenêtre pour envoyer les modifications au capteur.

#### *12.2. Capteurs classe 310*

#### <span id="page-23-2"></span><span id="page-23-1"></span>**12.2.1 Régler le temps de purge**

Le mode purge permet de figer la mesure à l'affichage, bloquer les sorties analogiques et d'activer le relais 1 afin de commander un système de dépoussiérage d'un réseau aéraulique et d'activer le relais 2 afin d'isoler le capteur.

➢ Cliquer sur le bouton **« Réglages »**. La fenêtre suivante s'ouvre :

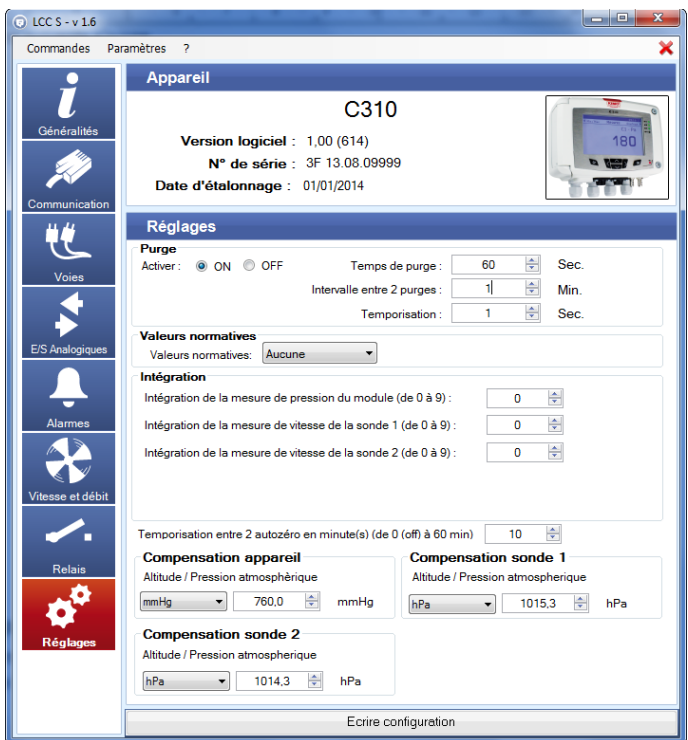

Dans la partie **« Purge »** :

- ➢ Sélectionner **« ON »** pour activer le mode Purge.
- ➢ Régler le temps de purge entre 0 et 100 secondes.
- ➢ Régler l'intervalle entre deux purges entre 0 et 100 minutes.
- ➢ Régler la temporisation entre 0 et 100 secondes.
- ➢ Cliquer sur le bouton **« Écrire configuration »** en bas de la fenêtre pour envoyer les modifications au capteur.

#### <span id="page-23-0"></span>**12.2.2 Sélectionner une valeur normative**

Il est possible de sélectionner une norme, ce qui permet de ramener les valeurs mesurées à des valeurs mesurées en conditions environnementales normales.

- ➢ Cliquer sur le bouton **« Réglages »**.
- ➢ Dans la partie **« Valeurs normatives »**, sélectionner dans la liste déroulante :
	- DIN1343
	- ISO2533

➢ Cliquer sur le bouton **« Écrire configuration »** en bas de la fenêtre pour envoyer les modifications au capteur.

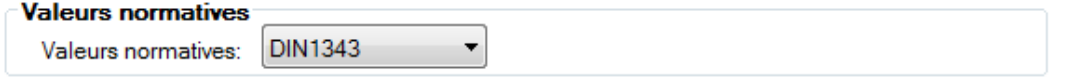

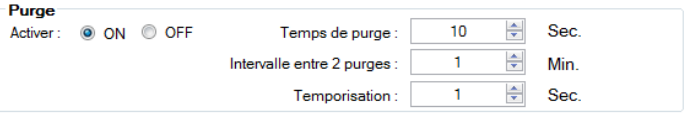

#### <span id="page-24-2"></span>**12.2.3 Entrer une intégration**

Il est possible d'entrer un coefficient d'intégration permettant de lisser la mesure et ainsi d'éviter les variations intempestives. Les paramètres concernés sont la pression et la vitesse.

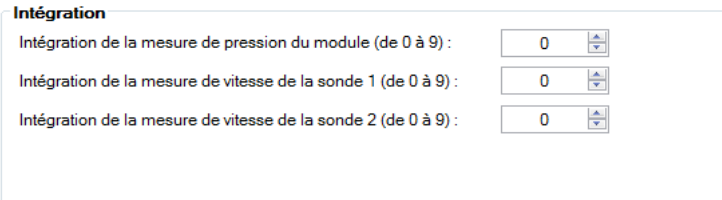

➢ Cliquer sur le bouton **« Réglages »**.

Dans la partie **« Intégration »** :

- ➢ Sélectionner le coefficient d'intégration en pression entre 0 et 9. Un module de pression doit être connecté au capteur.
- ➢ Sélectionner le coefficient d'intégration en vitesse entre 0 et 9. Une sonde de vitesse doit être connectée à l'emplacement 1 ou 2 du capteur.
- ➢ Cliquer sur le bouton **« Écrire configuration »** en bas de la fenêtre pour envoyer les modifications au capteur.

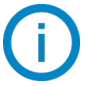

**Coefficient 0 :** pas d'intégration.

**Coefficient 9 :** intégration maximales, lecture plus stable.

#### <span id="page-24-1"></span>**12.2.4 Régler la temporisation entre deux auto-zéros**

- ➢ Entrer une valeur entre 0 et 60 minutes sur la ligne **« Temporisation entre 2 auto-zéros en minute(s) (de 0 à 60 min) »**.
- ➢ Cliquer sur le bouton **« Écrire configuration »** en bas de la fenêtre pour envoyer les modifications au capteur.

**Temporisation 0 :** pas d'auto-calibration.

**Temporisation 60 :** écart maximum entre 2 auto-calibrations (60 minutes).

#### <span id="page-24-0"></span>**12.2.5 Entrer une compensation**

Il est possible d'entrer une compensation en altitude ou en pression atmosphérique sur l'appareil et les sondes connectées.

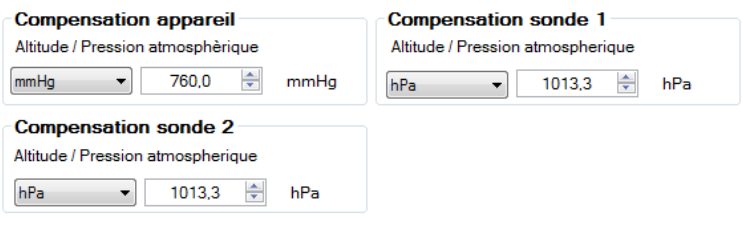

➢ Cliquer sur le bouton **« Réglages »**.

Dans la partie **« Compensation appareil »** et/ou **« Compensation sonde 1 »** et/ou **« Compensation sonde 2 »** :

- ➢ Sélectionner l'unité en pression (hPa, mbar ou mmHg) ou en altitude (m).
- ➢ Entrer une valeur de pression atmosphérique ou d'altitude.
- ➢ Cliquer sur le bouton **« Écrire configuration »** en bas de la fenêtre pour envoyer les modifications au capteur.

# <span id="page-25-0"></span>**13. LIRE LES MESURES EN TEMPS RÉEL**

➢ Cliquer sur le bouton **« Voies »**. La fenêtre suivante s'ouvre :

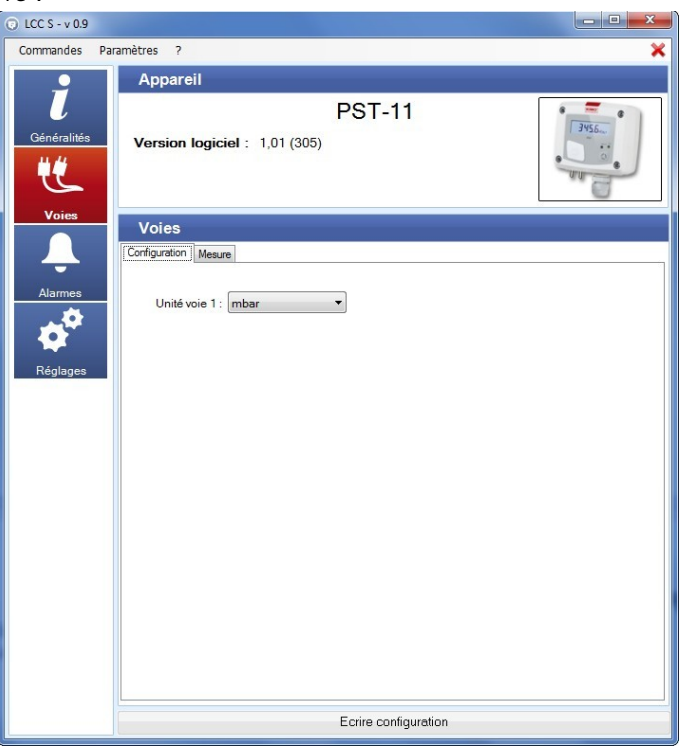

Cette partie comprend deux onglets :

- L'onglet **« Configuration »**
- L'onglet **« Mesure ».**
- ➢ Cliquer sur l'onglet **« Mesure ».** La fenêtre suivante s'ouvre :

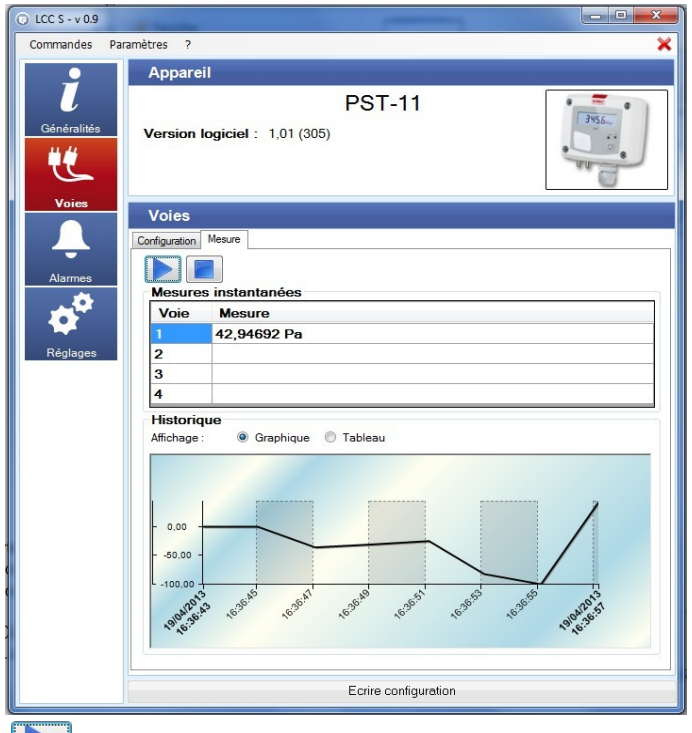

- ➢ Cliquer sur **« Lecture »**  Les valeurs mesurées s'affichent en face du numéro de la voie.
- ➢ Cliquer sur la puce **« Graphique »** ou sur la puce **« Tableau »** dans la partie **« Historique »** pour sélectionner le mode de visualisation des valeurs.

# <span id="page-26-1"></span>**14. ACTIVER UNE OPTION (CLASSE 310)**

Les capteurs de la classe 310 ont des options qu'il est possible d'activer grâce au logiciel. Il est impératif auparavant d'obtenir auprès de Kimo une clé permettant d'activer l'option souhaitée.

➢ Cliquer sur le menu **« Commandes »** puis sur **« Options »**.

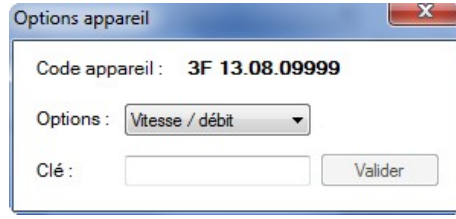

- ➢ Entrer la clé fournie par l'entreprise.
- ➢ Cliquer sur le bouton **« Valider »**.

Les options disponibles sont les suivantes :

- **C 310 :** Vitesse/débit (à partir de la mesure de pression) Haute résolution en pression ModBus 2 sorties analogiques supplémentaires – Relais – Ethernet
- **CPE 310-S :** Haute résolution en pression ModBus
- **CA 310 :** Vitesse/débit (à partir de la mesure de pression) Haute résolution en pression ModBus Ethernet

# <span id="page-26-0"></span>**15. METTRE À JOUR LE CAPTEUR**

Il est possible de mettre à jour le logiciel embarqué du capteur, c'est à dire le logiciel interne qui permet au capteur de fonctionner.

Le capteur est connecté à l'ordinateur.

- ➢ Cliquer sur le menu **« Commandes »**.
- ➢ Cliquer sur **« Bootloader »**.

La fenêtre suivante s'ouvre :

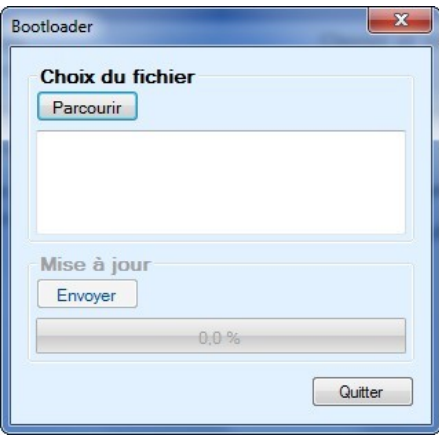

- ➢ Cliquer sur le bouton **« Parcourir »**.
- ➢ Aller chercher le fichier de mise à jour.

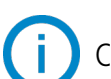

Ce fichier est fourni par le SAV de Kimo.

## <span id="page-27-0"></span>**16. ENREGISTRER ET CHARGER UNE CONFIGURATION**

Lorsque le capteur est configuré selon les critères souhaités, il est possible d'enregistrer cette configuration puis de l'appliquer à un autre capteur.

#### *16.1. Enregistrer la configuration*

- <span id="page-27-2"></span>➢ Cliquer sur le menu **« Commandes »**.
- ➢ Cliquer sur **« Enregistrer configuration »**.

## *16.2. Charger une configuration*

- <span id="page-27-1"></span>➢ Cliquer sur le menu **« Commandes »**.
- ➢ Cliquer sur **« Charger configuration »**. La fenêtre suivante s'ouvre :

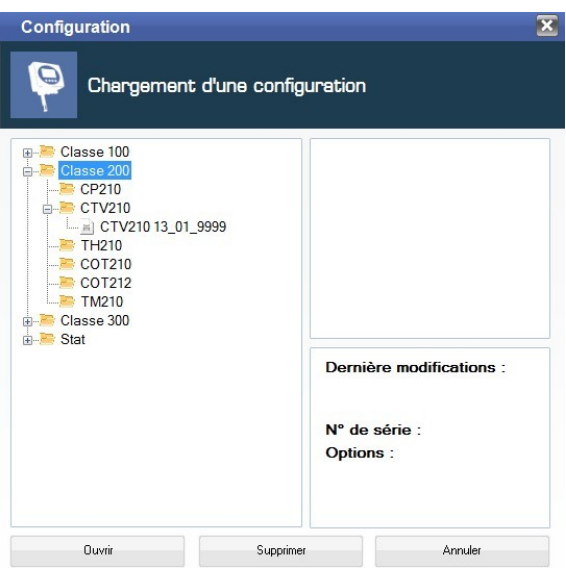

- ➢ Cliquer sur le signe **« + »** du dossier où la configuration souhaitée est enregistrée.
- ➢ Cliquer sur la configuration à charger dans le capteur.
- ➢ Cliquer sur le bouton **« Ouvrir »**. Un bandeau **« Chargement »** avec une barre de progression s'ouvre et disparaît lorsque la configuration a été entièrement chargée dans le capteur.

Les fichiers de configuration sont enregistrés dans l'ordinateur à l'emplacement suivant : C:\Users\Public\Documents\KIMO Instruments\LCC S\Configuration Appareil

#### **sauermanngroup.com**